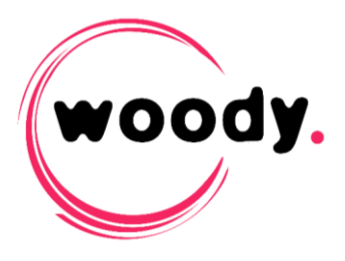

# oG **Woody Outgest**

## **Installation and User guide**

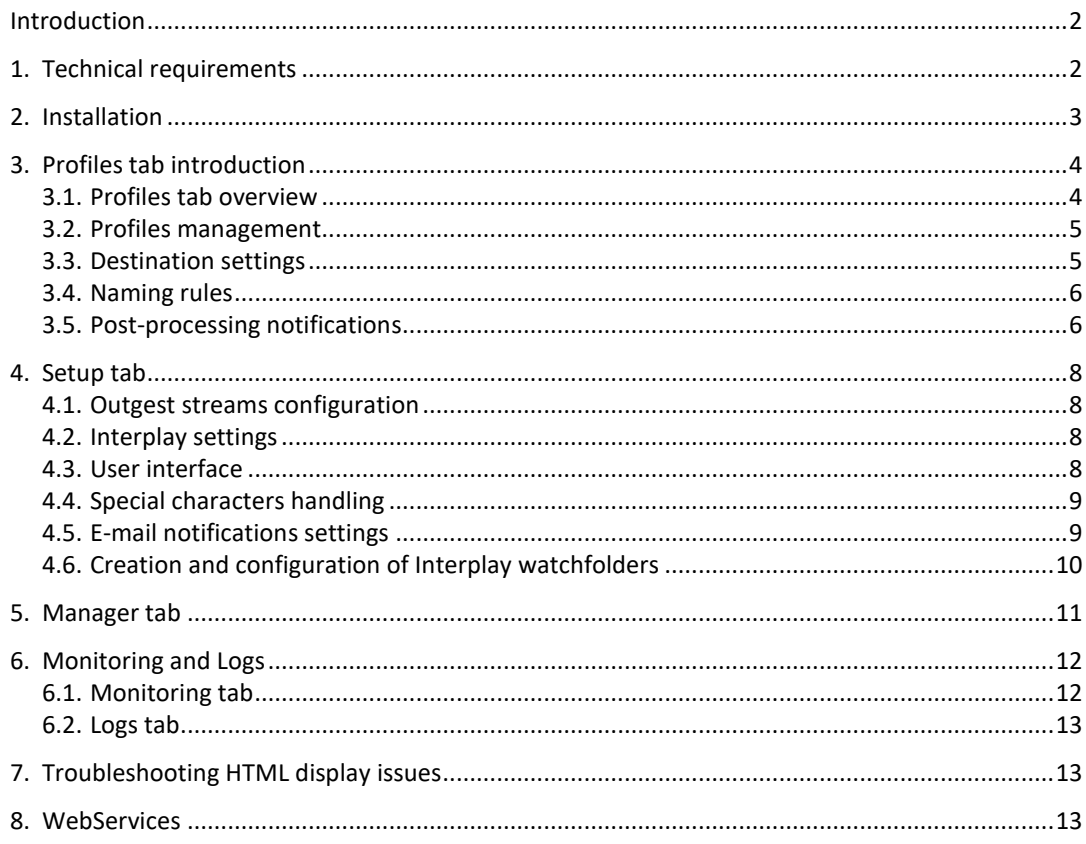

## **Introduction**

Woody Outgest is an application that allows the automatic transfer of media from the Avid Interplay | Production PAM to an external storage.

The process is done in three steps :

- Detection and analysis of clips or sequences that need to be extracted
- Localization of media files on ISIS storage and transformation to MXF Op1a format.
- Delivery of media and metadata to shared storage or FTP

Several watchfolders can be monitored simultaneously. For each of them, you can configure several parameters,

- The monitored Interplay folder
- The media and metadata target destination
- The target folder tree creation and clip renaming rule

The application can also be controlled through Woody WebServices.

#### **Technical requirements** 1.

- Supported operating systems: Windows 2008 Server R2 / Windows 2012 Server / Windows 7 x64 / Windows 8 / Windows 10
- Web browser compatible html5 (Google Chrome is recommended)
- The user running WoodyOutgest service must have rights to read and write on the path folders where the media will be detected

#### **Avid Interplay Compatibility**

- $\bullet$  Isis: from v 1.4
- Interplay: from v 1.2.3
- Interplay WebServices: from v 2.2
- The Interplay user configured in the application must have rights to write on Interplay destination folders.
- Install the ISIS client on the same server as Woody Outgest. The workstation must have read access onto the source workspaces.
- The server must have access to Interplay WebServices and to the production storage.
- Interplay WebServices can optionally be installed on the same server. For more information about Interplay WebServices installation, please refer to the Avid documentation.

## **Installation**

- $\blacktriangleright$  Run the file Woody Outgest.1.8.xx.msi and follow the on-screen instructions.
- *If the Windows firewall is active, one or more warnings messages ask to authorize the installation.* 
	- $\rightarrow$  A shortcut is created on the desktop

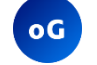

- Woody Outgest
- *If the dongle is not connected, Woody Outgest will operate in trial mode (Trial version). The outgest duration is then limited to 15 seconds maximum and a prefix "Trial Mode" is added to the clips name.*

*If the dongle is not connected, a message will warn that you are working on a "Trial Version".*

• The software is installed in

C:\Program Files\Woody Technologies\Woody Outgest

• The configuration logs files are located in

C:\Program Data\Woody Technologies\Woody Outgest

- A Windows service named *WoodyOutgest* is installed. It will automatically start at the end of the installation.
- Double click on the icon on the desktop

or in the Start menu / Programs / Woody Technologies / Woody Outgest

 $\rightarrow$  The html page dedicated to Woody Outgest administration opens in your browser. The 5 tabs are described in the next chapters.

*If the page does not open, check the safety rules of your browser.* 

At the first start, you have to create the Woody Outgest profiles (description of features and commands on the next page).

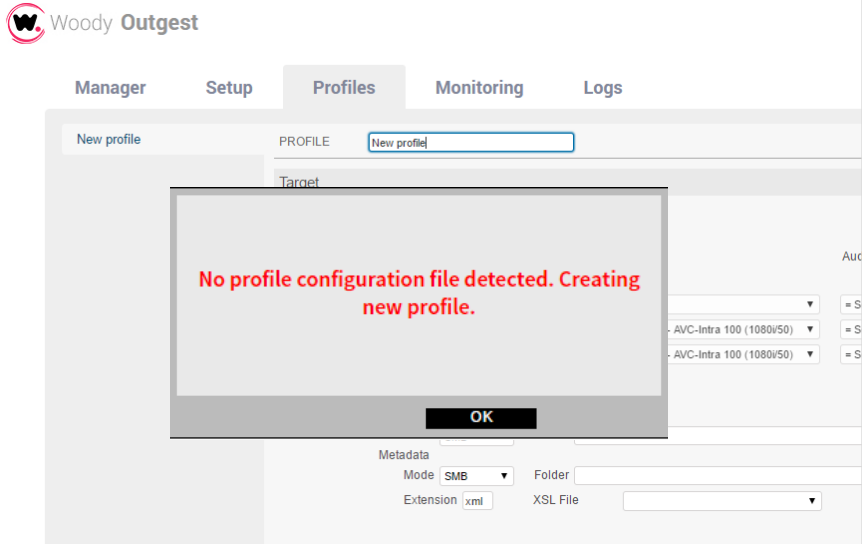

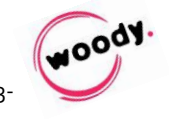

#### **Profiles tab introduction**  $3.$

#### **3.1. Profiles tab overview**

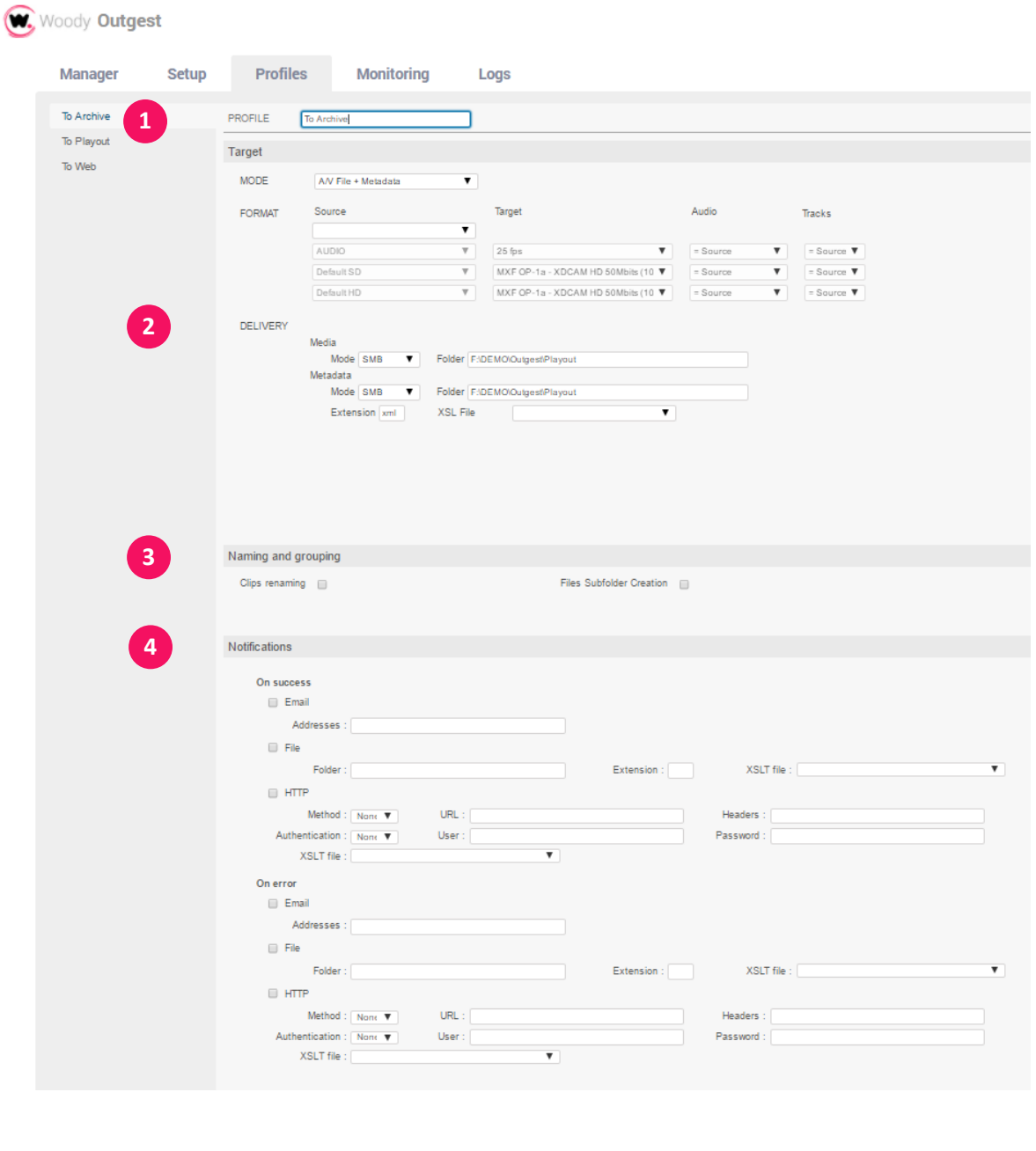

- Profiles management
- Target format, storage and folder

**3**

**2**

**1**

**4**

- Naming rules for target clips and folders
- Http communication, e-mail and file notifications settings

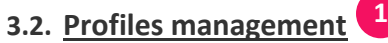

 Click on the New button to create a profile You can also create it by Copy of an existing profile

#### *The number of profiles is not limited*

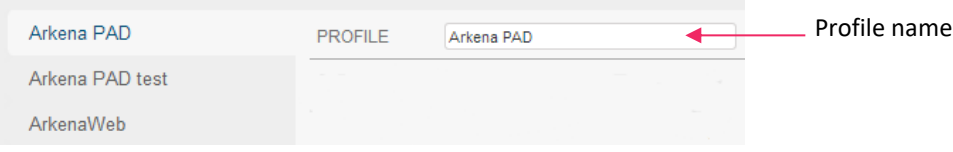

Then, you can configure the profile as described below.

## **3.3. Destination settings 2**

The target settings determine the processing to be executed by Woody Outgest. In the case where direct rewrap from MXF OpAtom to MXF Op1a is not possible, Woody Outgest uses Avid Interplay Transcode service to create a mixdown. Interplay settings are defined in the Setup tab.

A xml based file is automatically generated for each asset, containing all Interplay, processing and target metafata about this clip or sequence. This file can be reformatted by Woody Outgest to the appropriate format using xsl stylesheet.

Media and metadata file can be delivered to any shared location or FTP server.

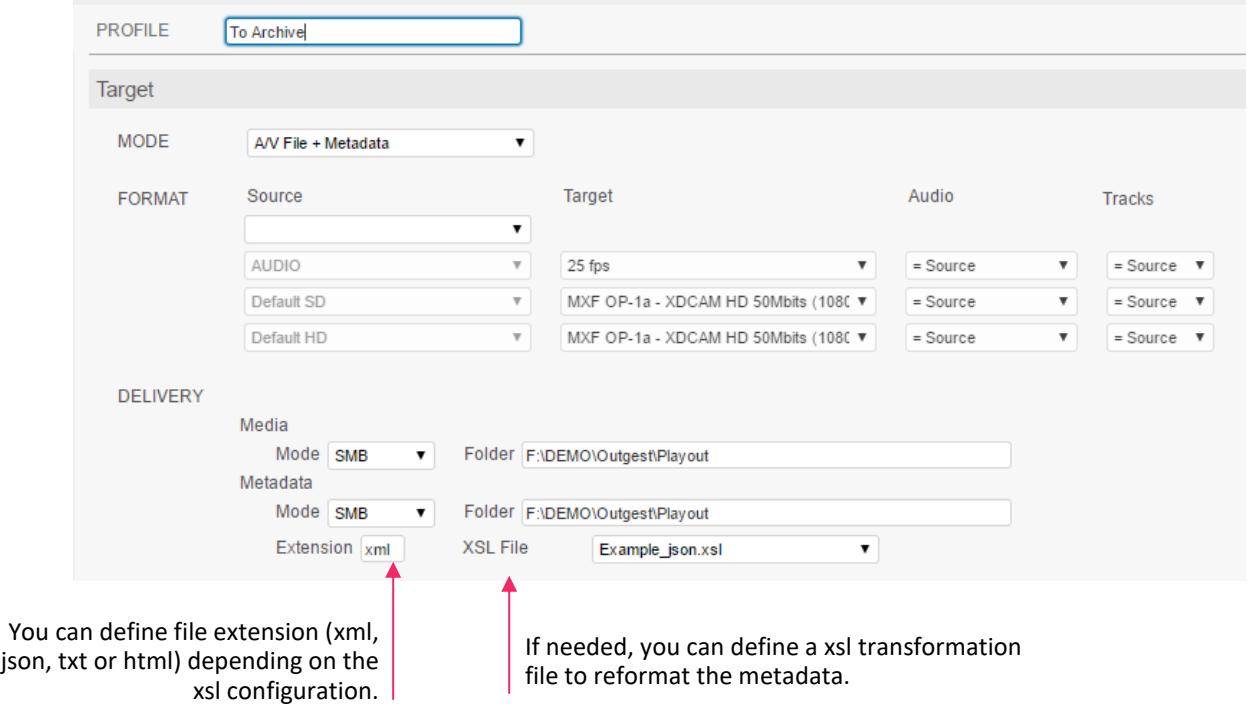

 $\omega$ 

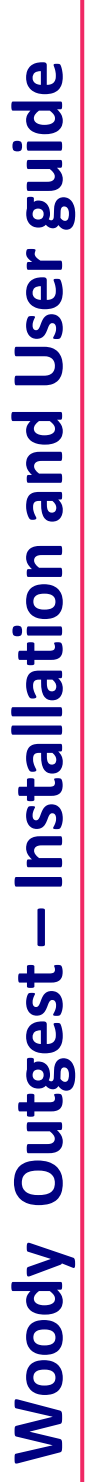

## **3.4. Naming rules 3**

 The clips and metadata generated on the target storage can be dynamically built from the clip's source metadata (Interplay attributes) and separators.

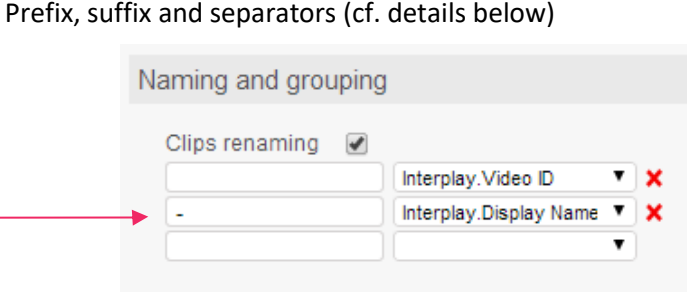

The naming rule for target subfolder is defined in the same way than for clips.

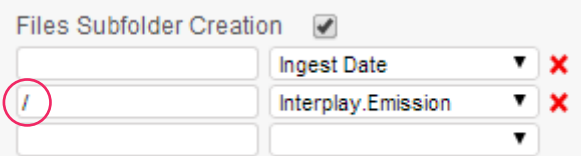

- User  $a$  /  $\alpha$  as separator when you want to create a subfolder
- Create a target folder tree dynamically

The folder naming rule allows you to create a complete folder tree from the root folder defined in the Destination part of the profile.

**Special characters / \ : \* ? " < > | % & can't be used as separators in the naming rules.**

**\ and / is only allowed for creation of subfolders.** 

#### **3.5. Post-processing notifications**

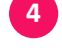

After the processing of each clip, and depending on the result (success or failure), you can configure the following notifications.

- Email sending to one or more recipients
- Creation of an XML file in a local directory or distant storage
	- XSL transformation can be applied to get the proper format with the desired metadata
	- Location of custom XSL files: see §5
- Http request to an external server

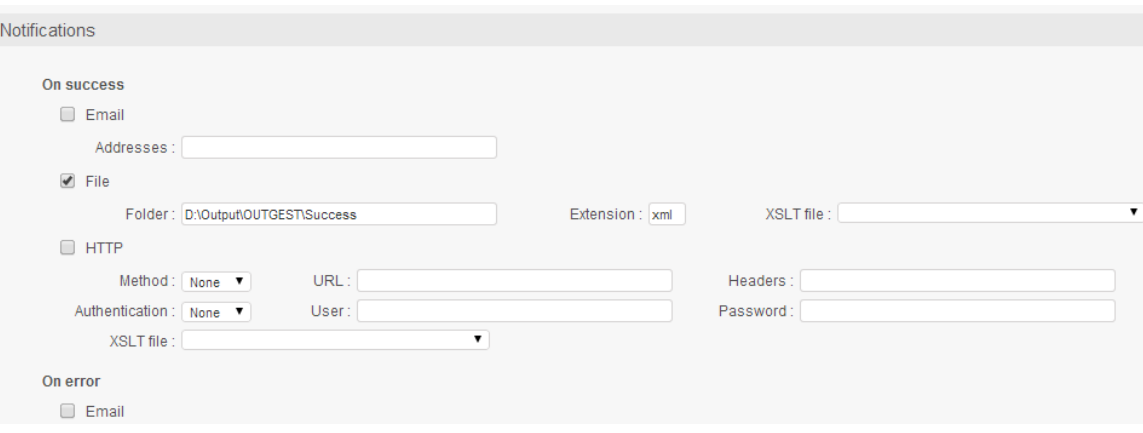

Regarding http requests, you can define:

Method

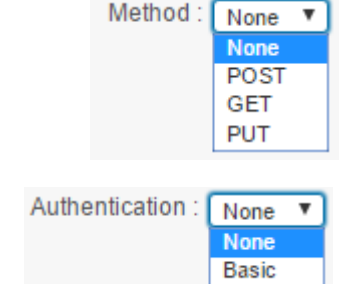

Authentication

XSL file used to generate the content of the request

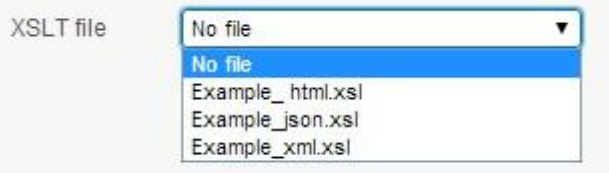

If there is no XSL file set, the standard Woody XML structure will be sent as content of the request.

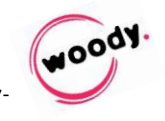

Woody Outgest - Installation and User guide **– Installation and User guide Woody Outgest**

## **Setup tab**

This tab allows to :

- Define the global configuration of Woody Outgest
- Configure the Interplay settings
- Create, delete or change watchfolders and their settings

#### **4.1. Outgest streams configuration**

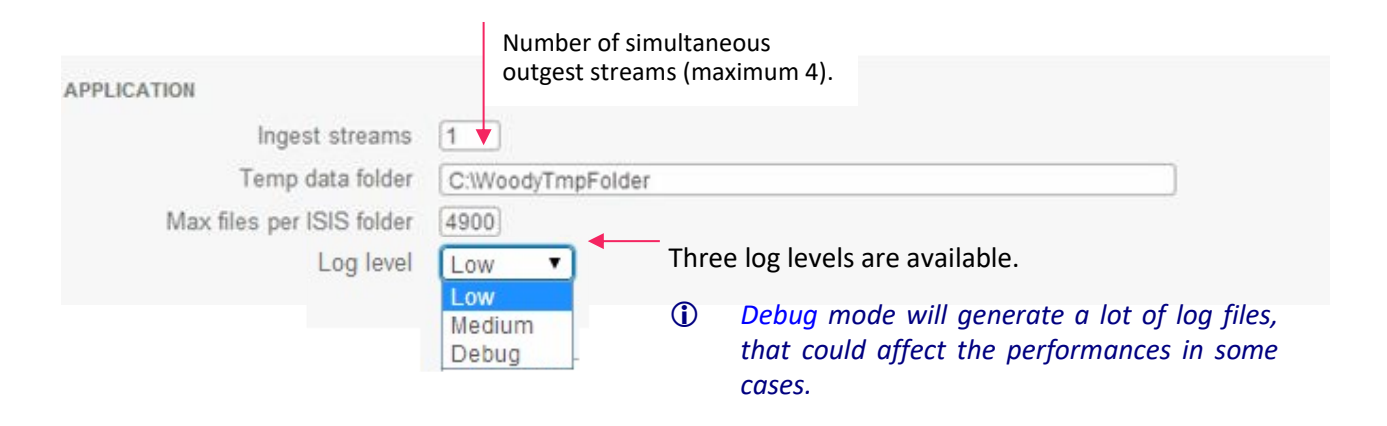

#### **4.2. Interplay settings**

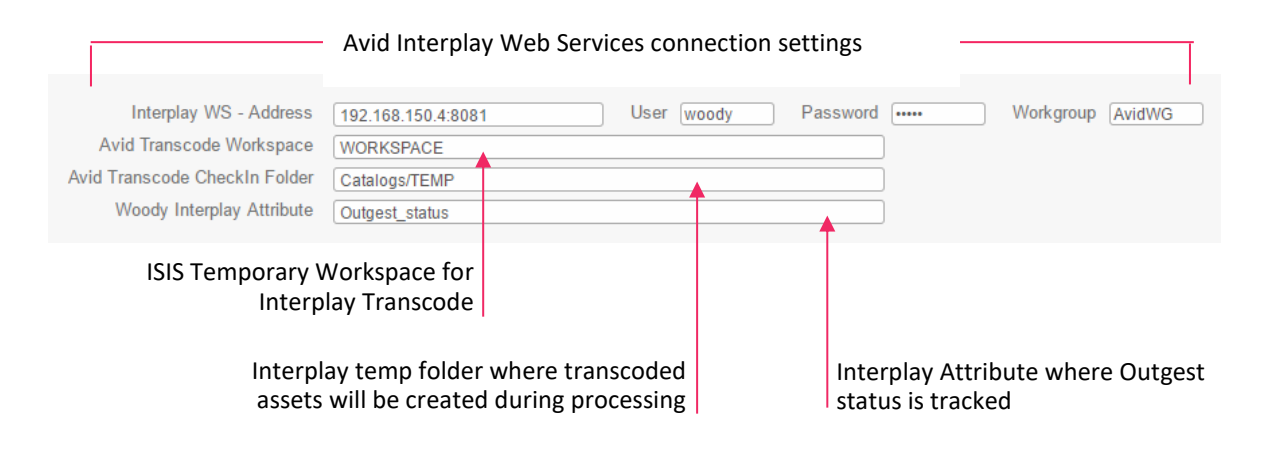

#### **4.3. User interface**

The choice between French and English applies in the Profiles configuration tab.

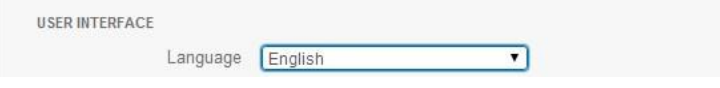

#### **4.4. Special characters handling**

The rules described below apply:

- To clips naming
- To the target folder names, when they are automatically created

The following settings allow you to manage the potential limitations of your production environment.

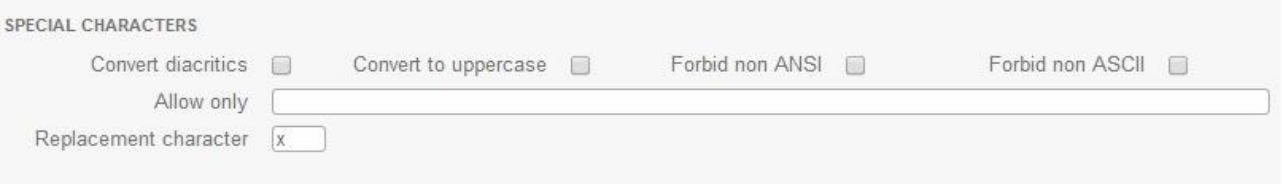

- Convert diacritics: diacritics will be replaced by equivalent non-diacritics characters
- Convert to uppercase: All characters used in clips and folder naming as well as in metadata will be forced to uppercase.
- Forbid non ANSI: All non ANSI characters will be replaced.
- Forbid non ASCII: All non ASCII characters will be replaced.
- Allow only: Only the characters present in this field will be allowed. All others will be replaced. If this field is empty, all characters are allowed and the other rules apply.
- Replacement character: You can define here the replacement character used when the rule above apply.

#### **4.5. E-mail notifications settings**

You can define in Woody Outgest profiles configuration if email notifications are sent after a clip is processed, depending on the result of the processing (success or failure).

Enter your SMTP server details.

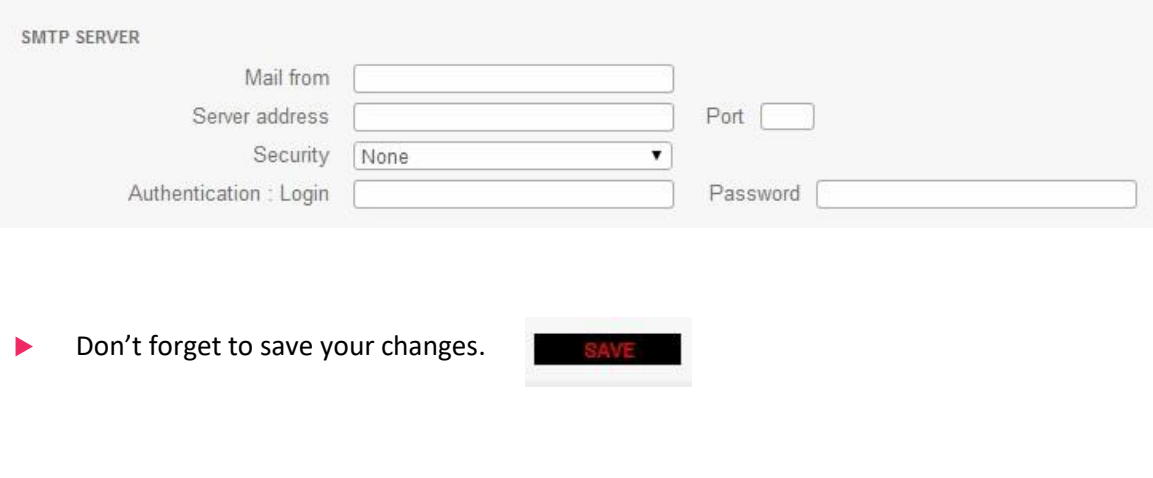

 $\omega$ 

### **4.6. Creation and configuration of Interplay watchfolders**

You can configure several Interplay watchfolders in Woody Outgest setup, clicking the New button or copying an existing one.

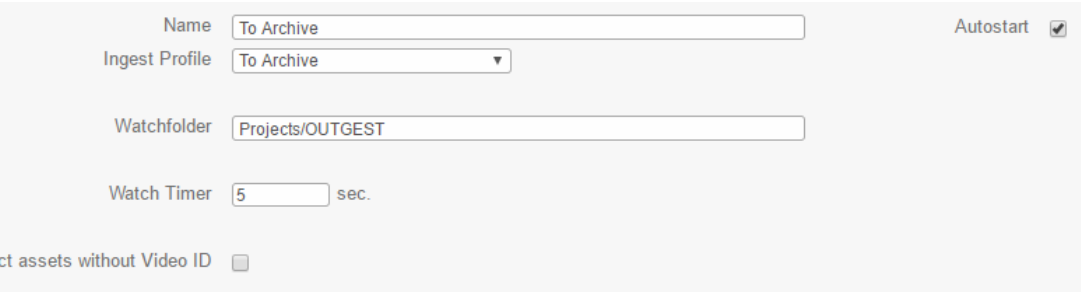

For each watchfolder, you can configure:

Reje

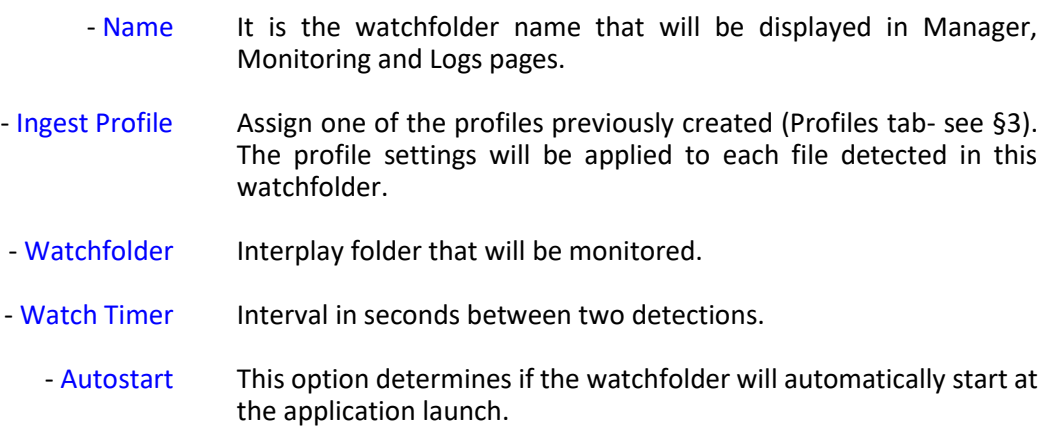

#### **Manager tab** 5.

This tab allows the management of the Woody Outgest components. There, you will see the status of the different Outgest process and others components.

The first line controls all the application components.

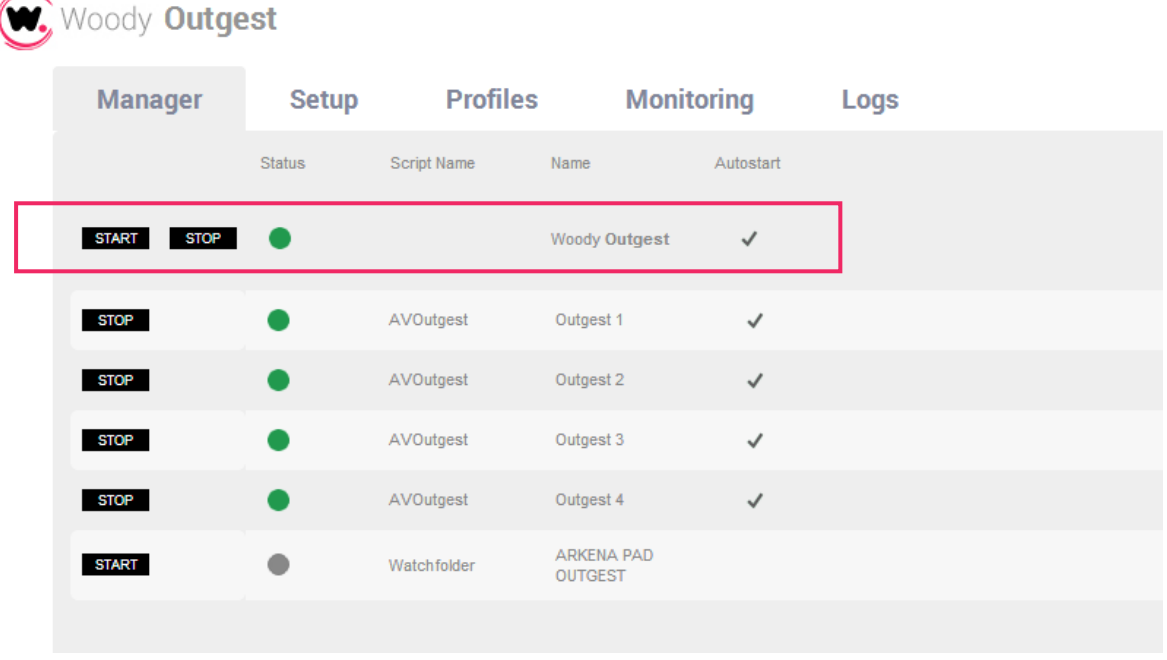

- All listed and configured Autostart scripts are automatically started (green indicator). Green indicators are flashing when scripts work.
- When stopping an outgest script (grey indicator), Woody Outgest will complete its current task (scan / analysis/ outgest) until the end of the process.
- *By default, the Stop button is visible when the script runs, the button Start appears when the script is stopped.*

If necessary, the shortcut  $Alt + D$  displays for each script, a KILL button. It allows to force the stop of scripts.

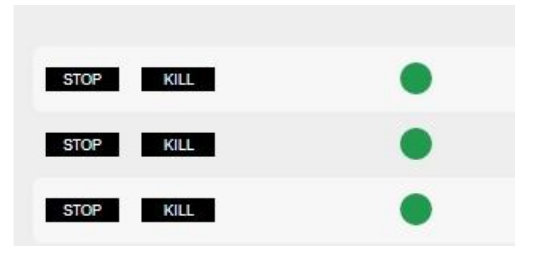

The script immediately stops not taking account of running tasks.

 *Use the shortcut Alt+U to come back to User mode.*

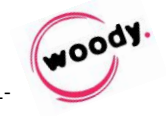

#### 6. **Monitoring and Logs**

### **6.1. Monitoring tab**

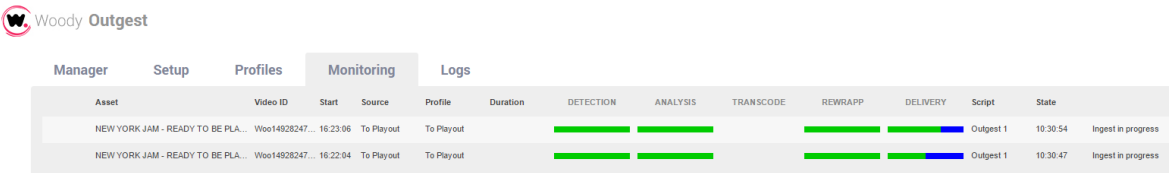

The Monitoring tab displays for each process:

- The name of the source file
- The watchfolder source
- The profile used
- Dates and hour of the last event
- The status of each step of the process

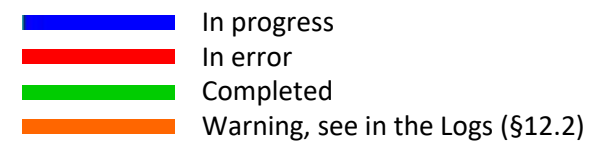

- The script involved
- You can also stop the running jobs with the Stop button.

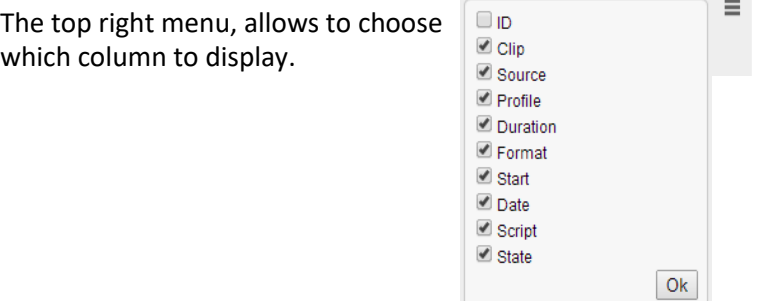

You can choose (bottom right of the page) to enable or not the automatic refresh of the page.  $\overline{\phantom{a}}$ 

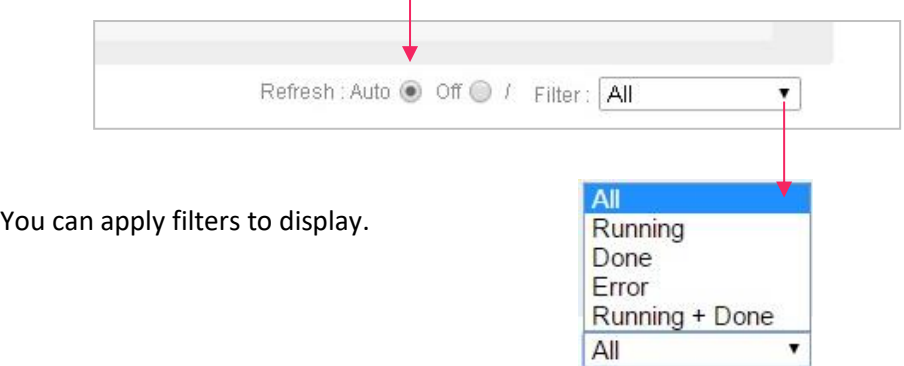

#### **6.2. Logs tab**

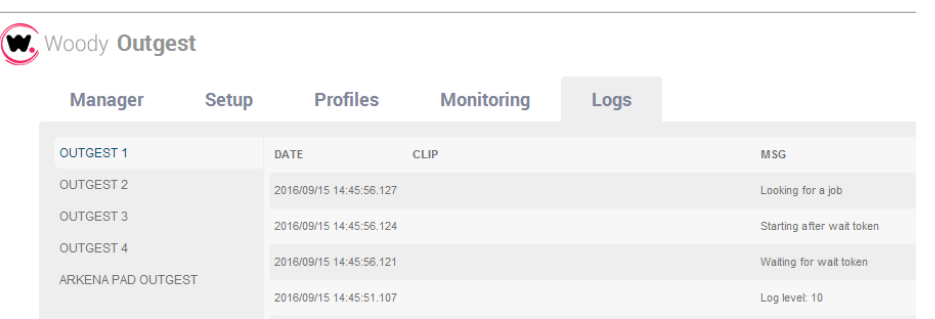

 *In case of issues with Woody Outgest, please contact the Woody Technologies support team at support.woody-technologies.com and send the logs files located in the following folder: C:\Program Data\Woody Technologies\Woody Outgest\log*

#### 7. **Troubleshooting HTML display issues**

If html pages do not open or do not display successfully:

- Declare in your browser options, the following address http://127.0.0.1 or the IP address of Woody Outgest server as a "trusted website".
- Check the safety rules of your browser.

This one must allow:

- the opening of Woody Outgest pages
- the execution of the Javascript scripts
- the execution of XmlHttpRequest queries
- (on Internet Explorer, the execution of ActiveX controls)

#### **WebServices** 8.

The Woody WebServices controls the application entirely. It is possible:

- To submit a job to Woody Outgest giving the path of the file to process, the profile to use as parameters. It is also possible to overwrite settings of the profile in the submit request.
- To follow the progress of the job.
- To stop a running job.
- *If you wish the complete documentation of WebServices and testing tools, please ask us at support.woody-technologies.com.*

 $\bullet$   $\bullet$   $\bullet$ 

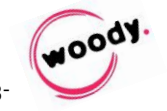